## **Configuring eduroam – Windows 7**

- 1. Go to **Start**, then **Control Panel**, then **Network and Internet**, then **Network and Sharing Center**
- 2. From the list of tasks select**Setup a new connection or network**.

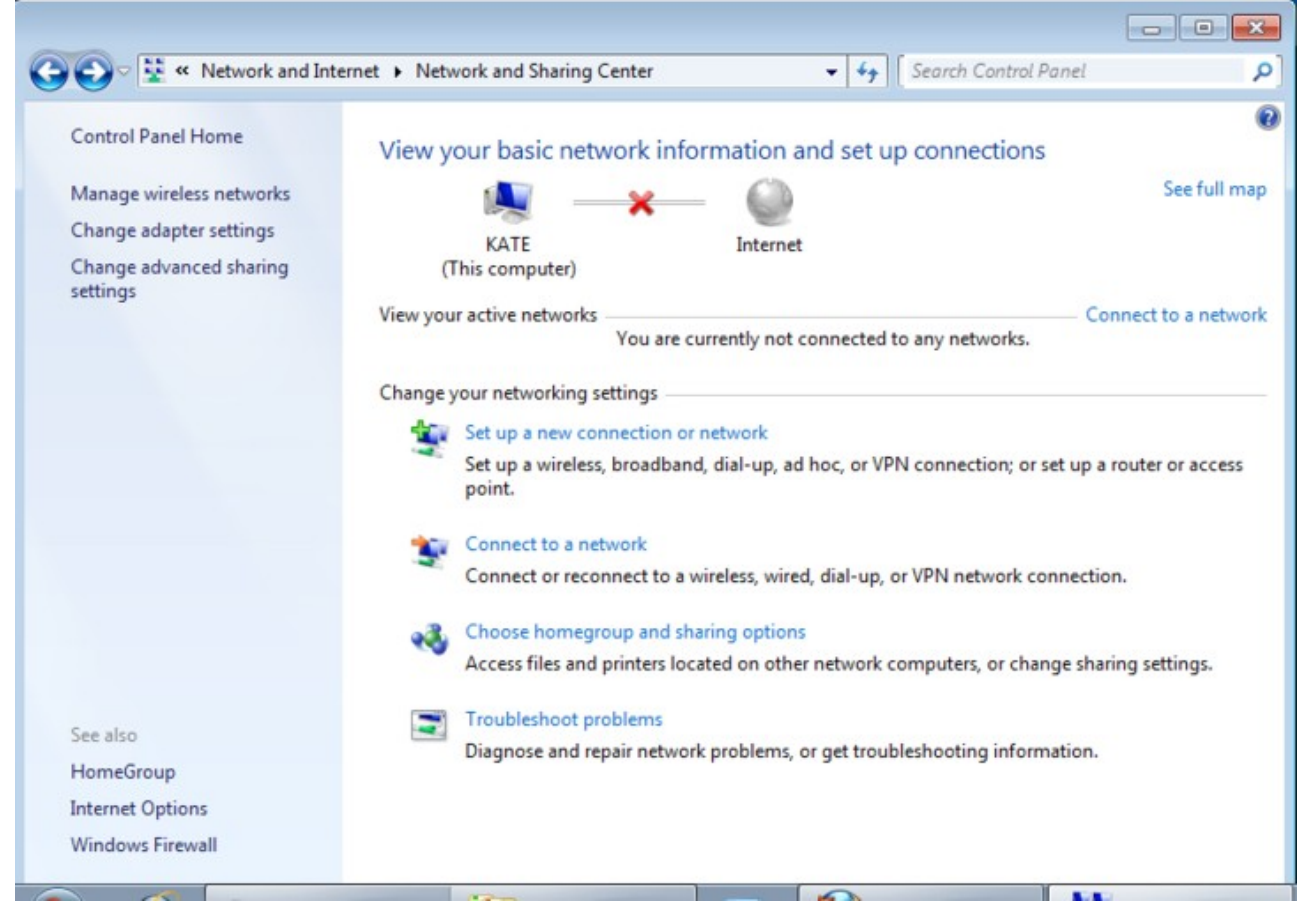

3. When asked to choose a new connection option select **Manually connect to a wireless network**

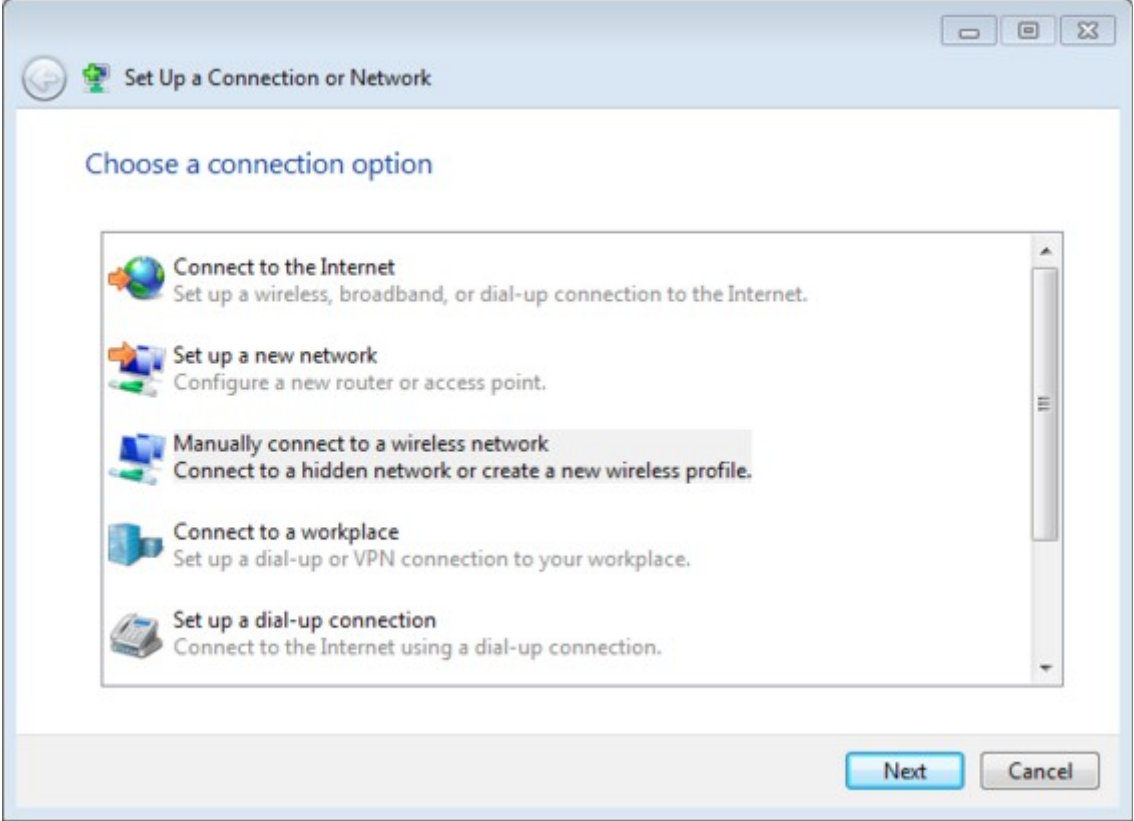

4. You will then be asked for information about the wireless network.

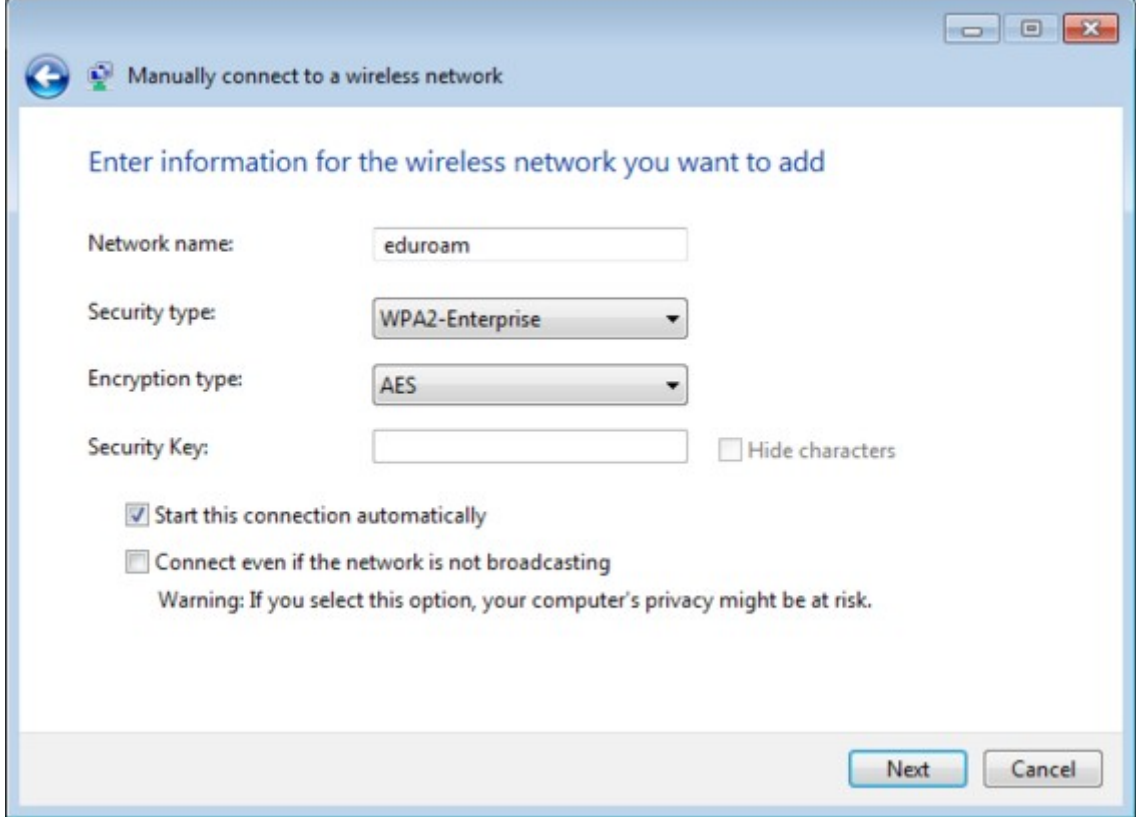

In the **Network name** box, type *eduroam (*note the lower-case 'e').

- From the drop-down lists:
	- For **Security type** choose *WPA2-Enterprise* (or *WPA-Enterprise* if your wireless card doesn't support WPA2)
	- For **Encryption type** choose *AES* (or *TKIP* if your wireless card doesn't support AES)

Select **Next**. You should now be told that eduroam has been successfully added. Select **Change connection settings**.

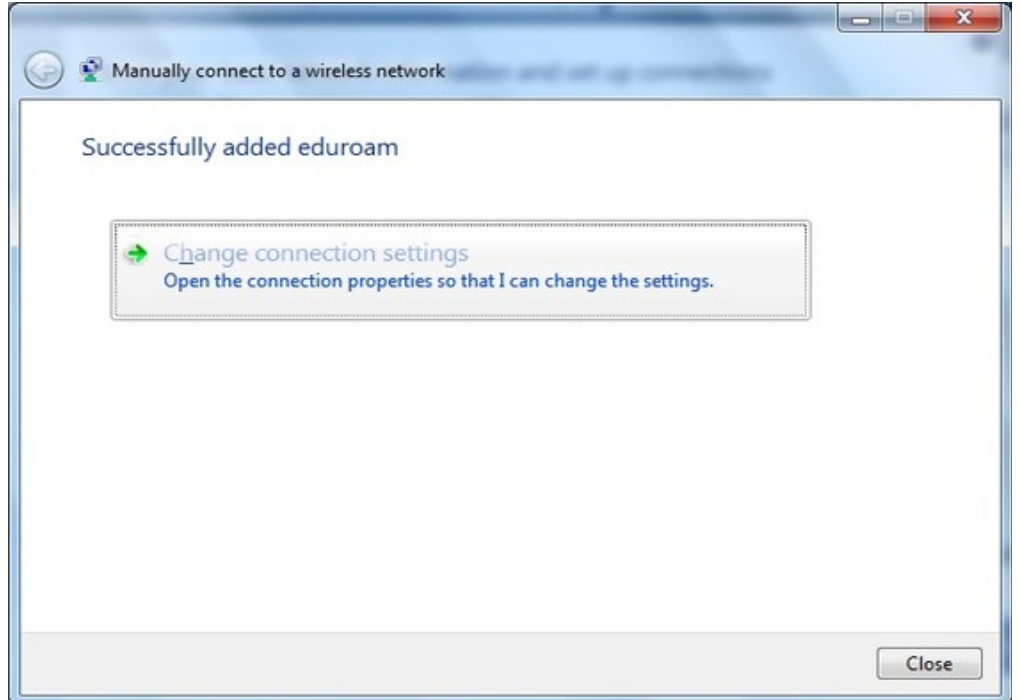

This will bring up the network wireless connection properties.

5. On the **Connection tab** uncheck **Connect to a more preferred network** if available. The result should look like:-

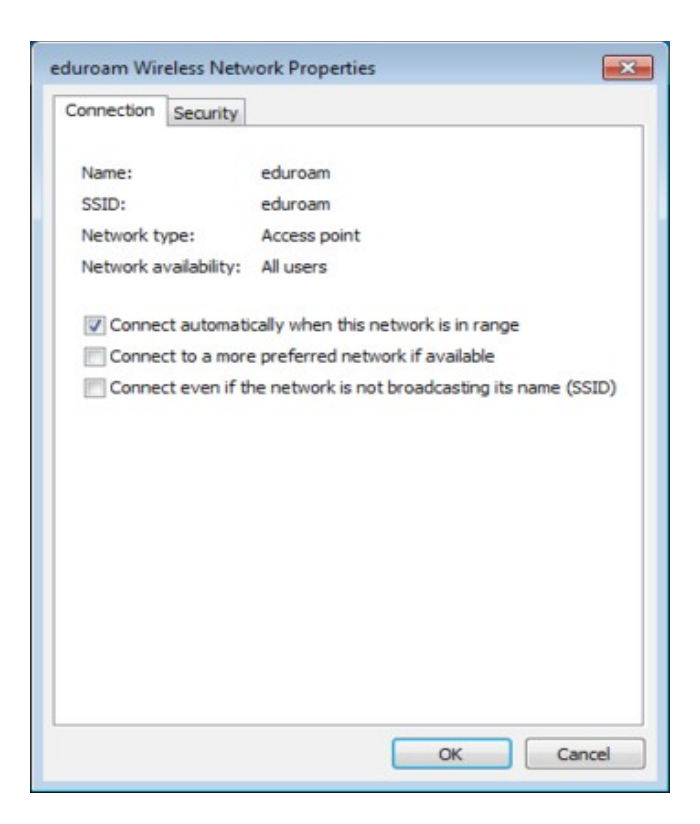

6. Select the **Security** tab.

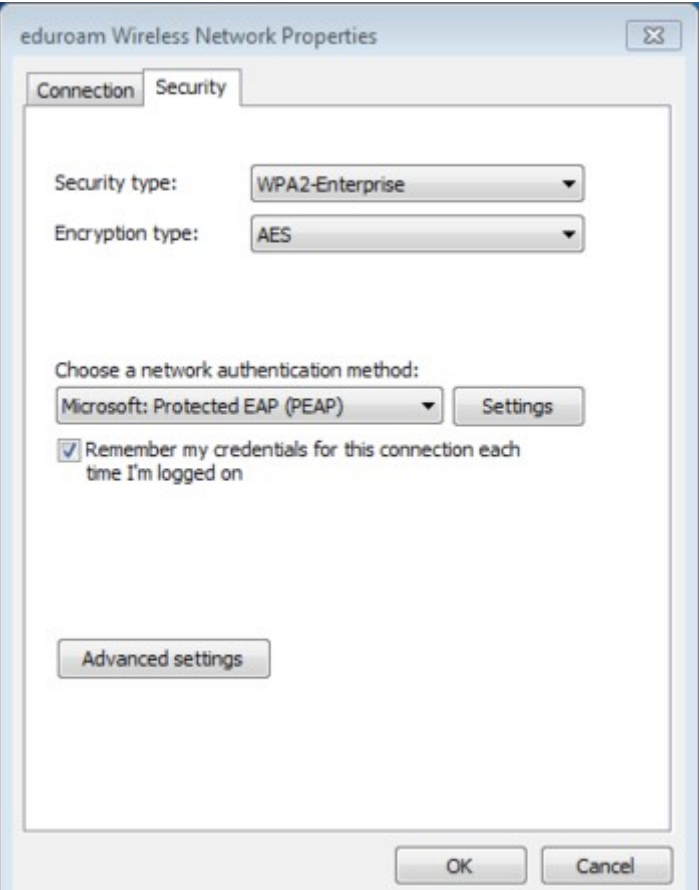

- From the drop-down list for **Choose a network authentication method** choose **Protected EAP (PEAP)**
- Select **Settings…**
- 7. Complete the settings in this dialogue box as shown:

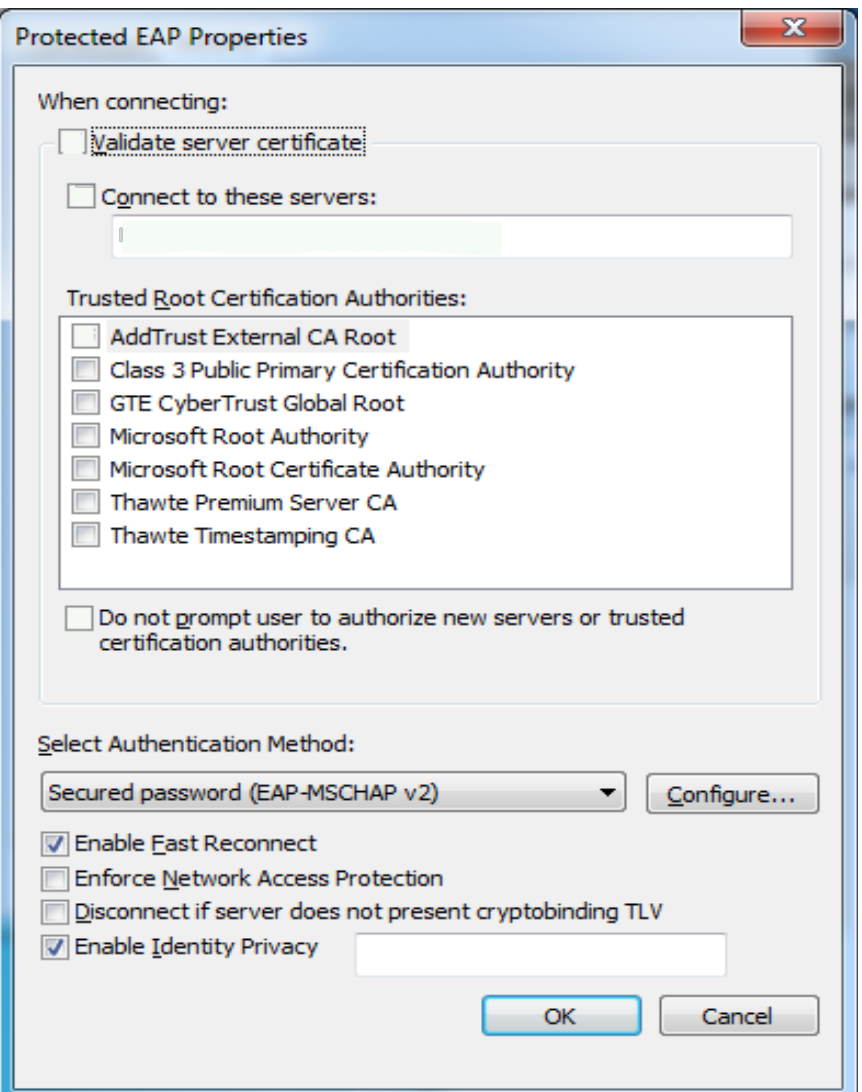

Make sure **Validate server certificate** is not ticked.

8. The drop-down list under **Select Authentication Method** should already have **Secured password (EAP-MSCHAP v2)** selected - select the **Configure…** button next to it to open the *EAP MSCHAPv2 Properties* dialogue box:

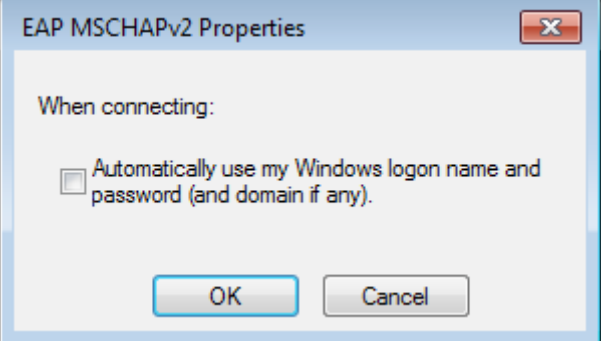

- 9. Untick the box next to **Automatically use my Windows logon name and password (and domain if any)** then select **OK**, then select **OK** to close the *Protected EAP Properties* dialogue box
- 10. Now, from the *Security* tab select **Advanced settings.**

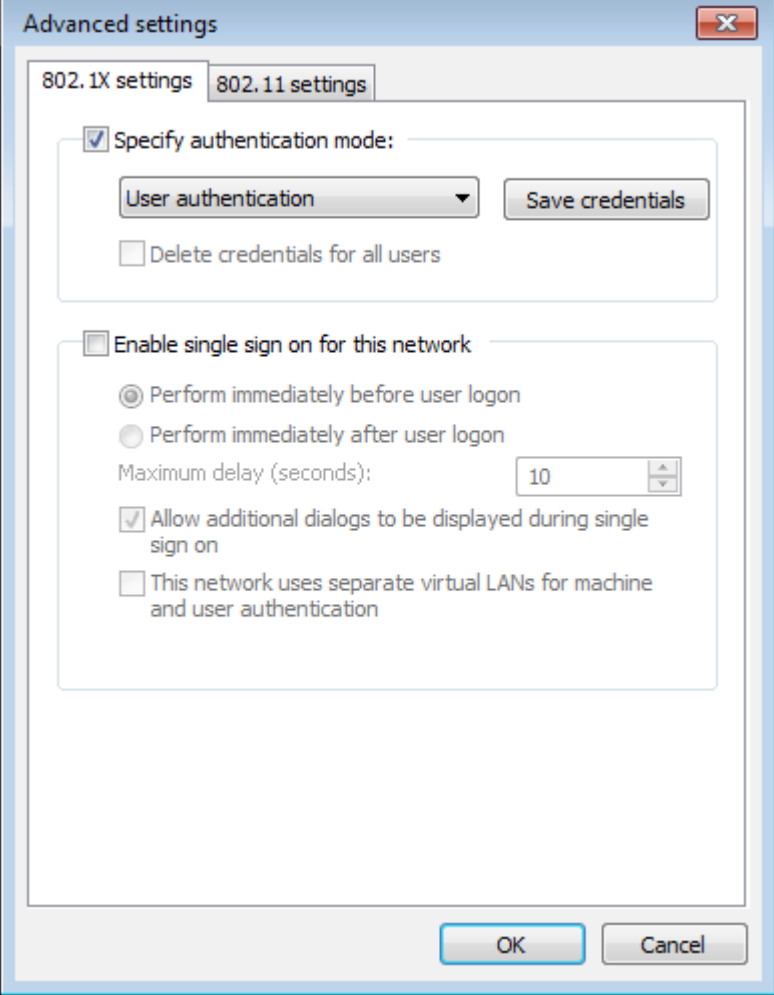

- 11. Check that you have the **802.1X**settings tab and, from the pull-down menu select **User authentication** then select **OK**
- 12. Now Select the **802.11** settings tab. Check that **Enable Pairwise Master Key (PMK) caching** is **not** ticked.
- 13. Select **OK** to close all the various dialogue boxes
- 14. Select **Close** to close the "Manually connect to a wireless network" box.
- 15. After a short period of time, your computer should detect the *eduroam* wireless network and display a balloon, telling you **Additional information**

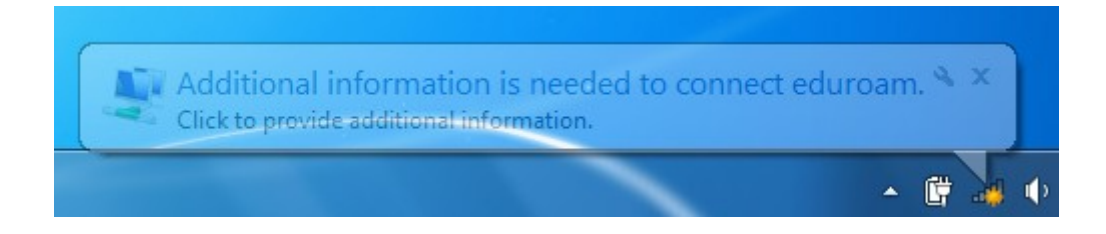

16. Click in the balloon and a dialogue box will appear, prompting you for your credentials.

1. Complete the dialogue box using the *Network Authentication* credentials given to you by the ICT hepdesk

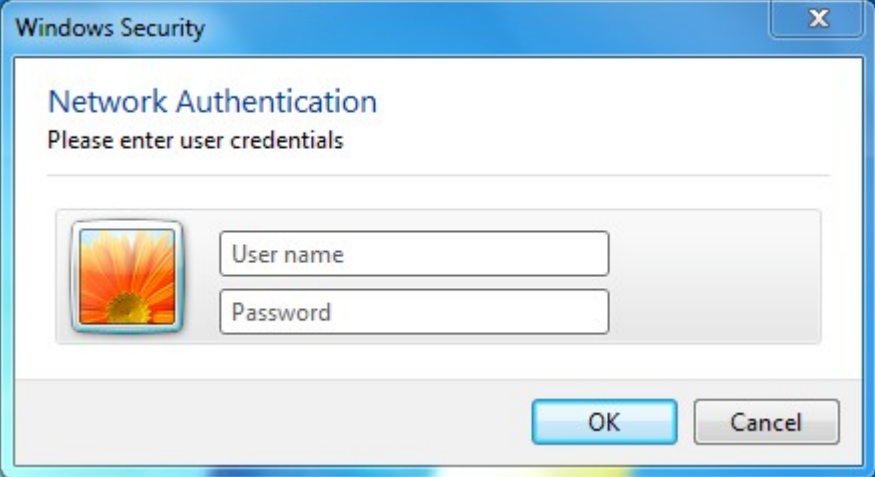

Your User name will be the eduroam identifier shown (typically your name or registration number followed by @institution.ac.ke where institution.ac.ke is your University doman eg ku.ac.ke for Kenyatta University).

Your Password will be the password provided by the ICT helpdesk.

17. Select **OK**.

All the settings you have made are stored in your computer and should not need reentering each time you connect.